#### **CDR Bridge Quick Navigation Steps**

#### **System Set-up**

Initial set-up is required to: (a) give access to UNDP CO staff, (b) give access to Implementing Partners who will certify CDRs and (c) assign partner to their respective projects to enable CDR exchange. When linking Partners to Projects, system gives the option to archive projects, for which CDR certification is not required (i.e. management projects), which will then appear under the Archived Project menu.

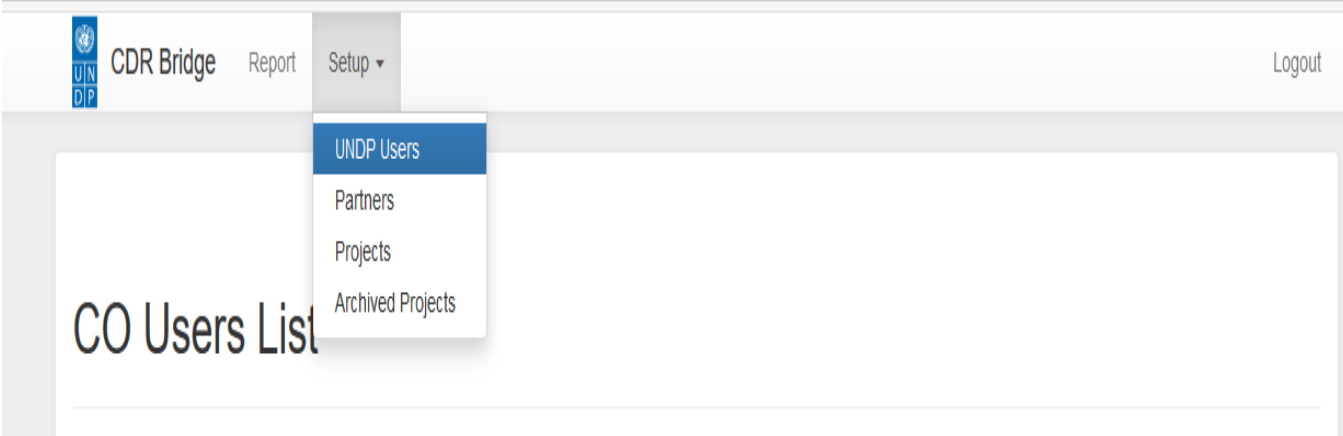

#### **Viewing CDRs**

CO CDRs can be reviewed through the Reports Tab. CDR status can be verified through color-coded buttons.

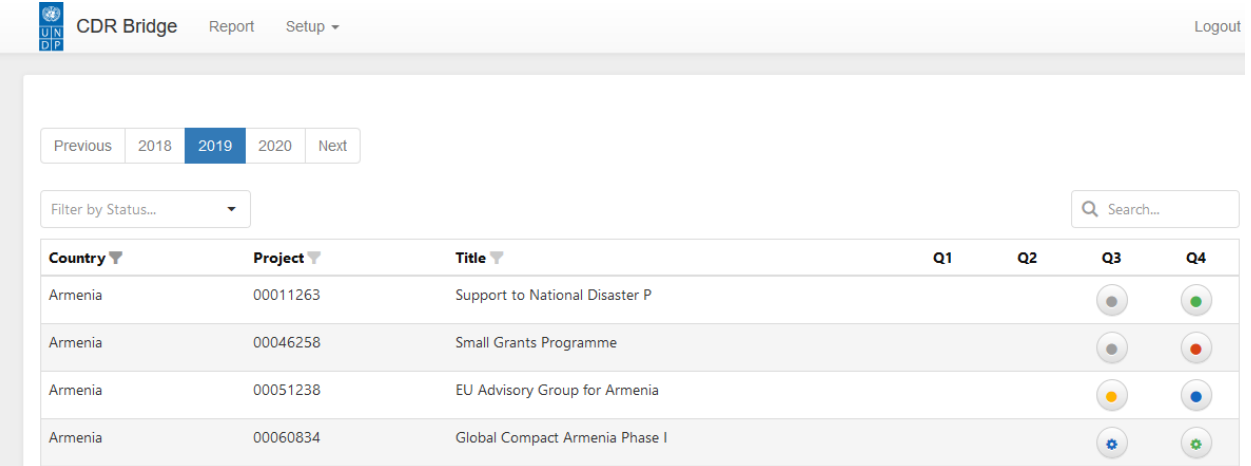

Clicking on the each button opens CDR for required project and quarter

## CDR - 00051238 EU Advisory Group for Armenia

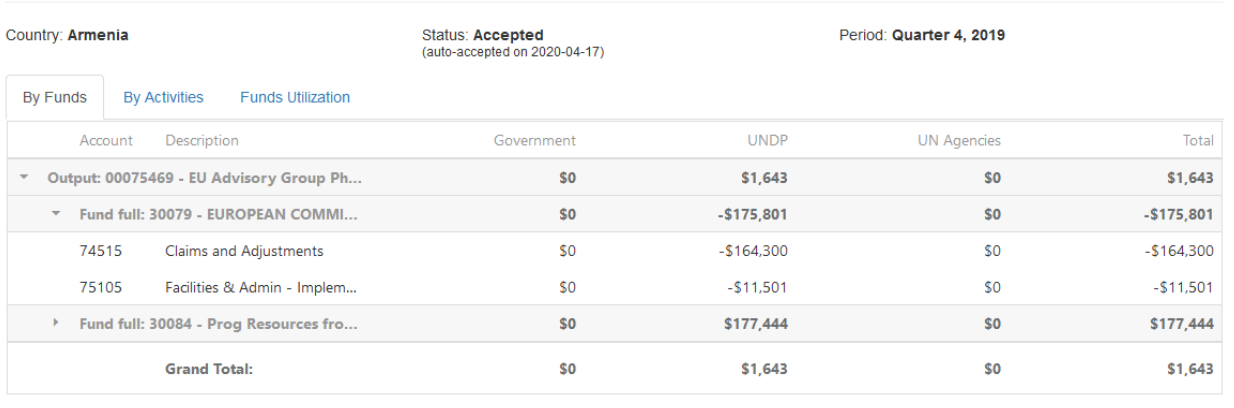

**Qinnod** by

#### **Submitting CDR to Partners**

After reviewing CDR data, UNDP user can release CDR to respective partners. Automatic notification will be sent by the system inviting partner to review and certify CDR.

# CDR - 00081906 Value Chain Development

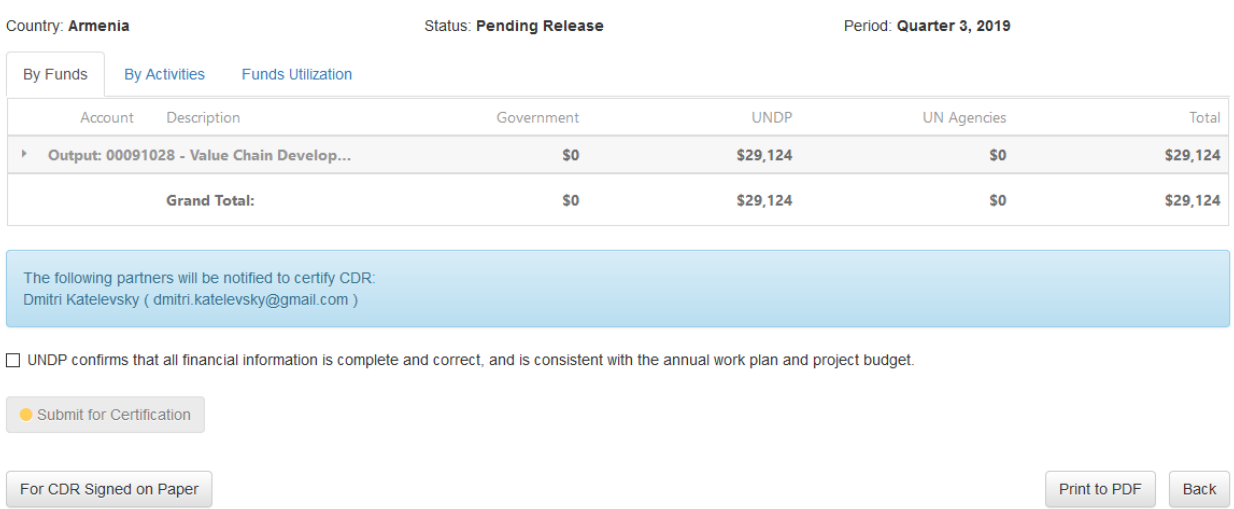

If partner certifies CDR, status will change instantly, and the process will be completed. If partner does not certify CDR for 15 days, system will generate a reminder. After another 15 days, if partner does not take action, CDR status will be changed to ACCEPTED, based on POPP regulations. Q4 CDRs must be certified by partners and will not be changed to ACCEPTED automatically. There are other options for

partners allowing them to reject CDR or certify manually using paper-based reports. In the latter case, UNDP will need to upload signed reports by clicking on <CDR Signed on Paper> button.

### **Upload Scanned CDR**

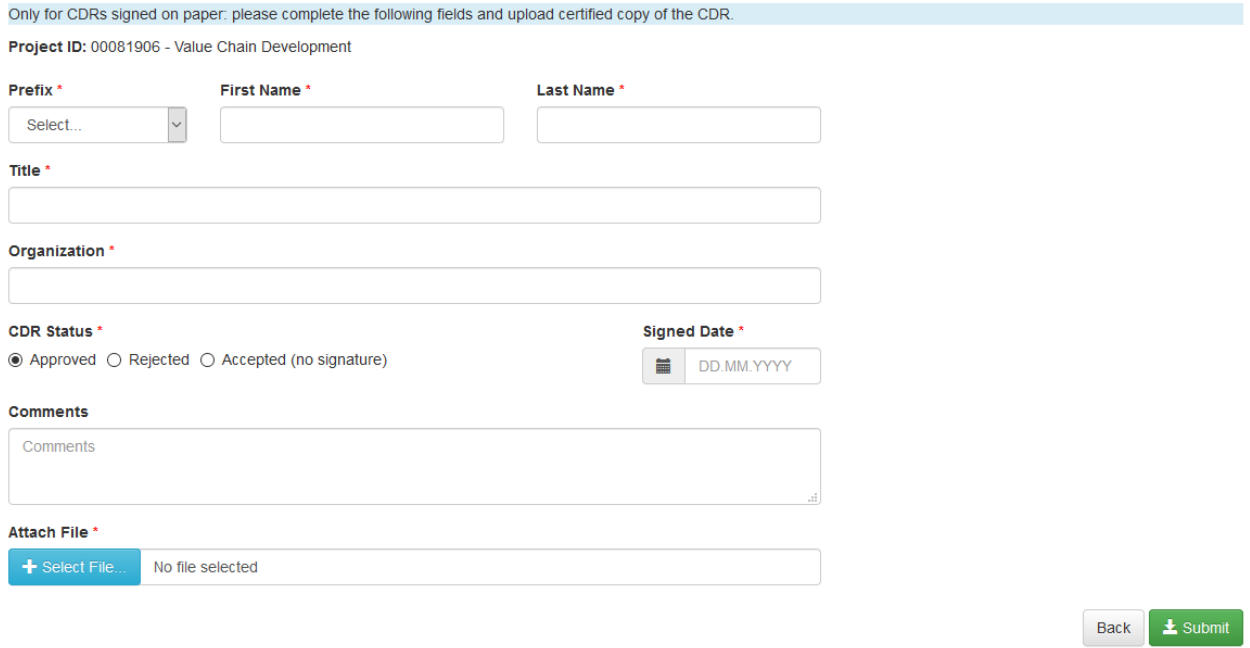

#### **Other System Capabilities**

CDR can be <Printed to PDF> - find the respective button on screen

Projects/CDRs can be searched by selected criteria – number or title key words. They can also be sorted based on CDR status.

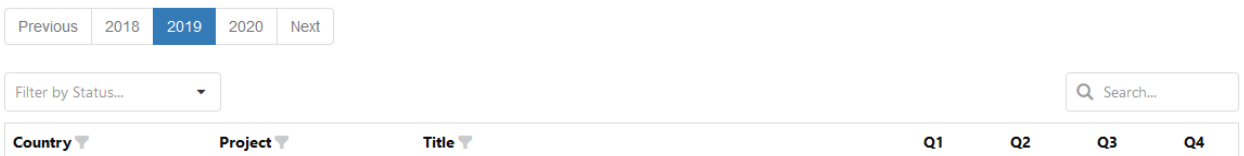